## **LES TYPES D'EXERCICES 2**

**AUTEURS :**

 $\bullet$  Nisard ESSALHI

Voici les détails des pages de création de tous les autres types d'exercices

# **I. Zones d'intérêt**

### Onglet description

Titre de l'élément : Intitulé ... Élément / Consigne : Afficher dans une fenêtre  $\Omega$   $\Sigma$   $\phi$   $\Xi$  E  $\omega$   $\Omega$ pointez la zone de réponse appropriée. Choisissez une image : ...................................... اما Cliquez ici pour choisir une image

Vous pouvez choisir et entrer un titre.

Vous pouvez garder la consigne proposée ou la modifier.

Lorsque vous cliquez sur le cadre de choix d'image, cette fenêtre contextuelle s'ouvre :

#### Insérer une image

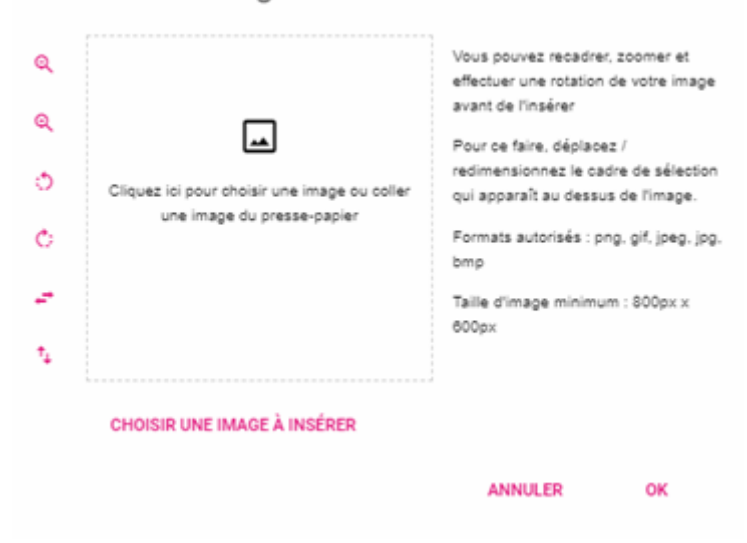

Vous devez alors choisir une image avec une résolution minimum de 800\*600 px dans l'un des formats précisés. Plusieurs outils sont alors utilisables pour recadrer / agrandir / rétrécir / pivoter / inverser l'image sélectionnée. Il ne reste plus qu'à indiquer la ou les zone(s) d'intérêt qui seront considérée(s) comme juste(s) :

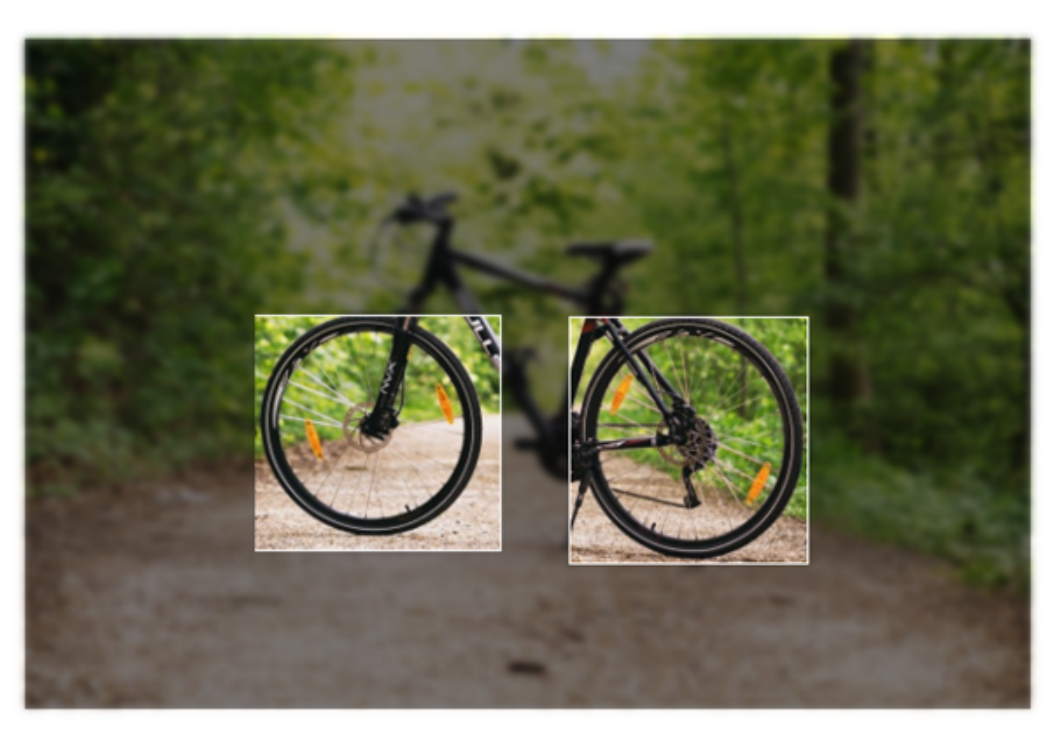

#### **CHANGER D'IMAGE**

Ici si l'apprenant sélectionne l'une de ces deux zones, sa réponse sera juste. Une fois la zone dessinée, elle peut être déplacée, agrandie et supprimée.

## **II. Question à trous**

#### Onglet description

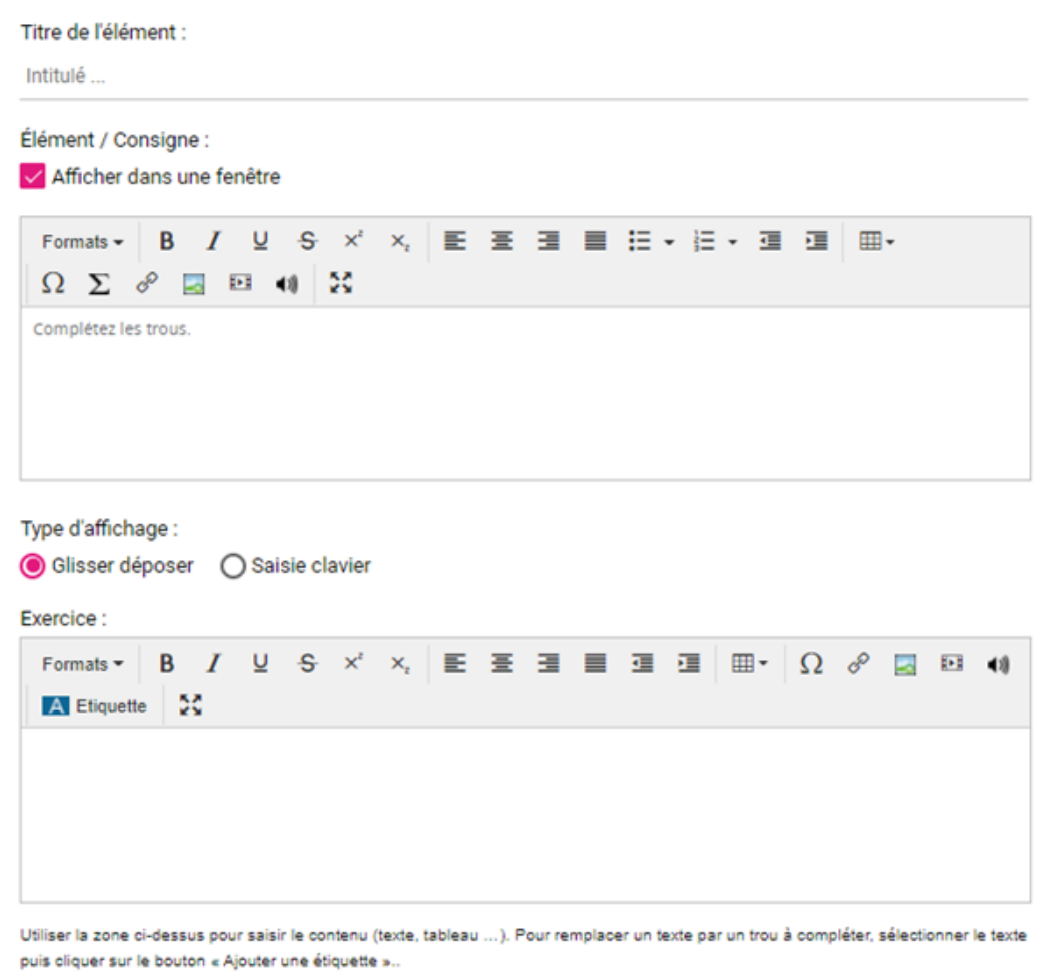

Vous pouvez choisir et entrer un titre.

Vous pouvez garder la consigne proposée ou la modifier.

Vous pouvez choisir d'avoir la consigne en bas à droite ou en haut de l'écran en cochant cette case : Élément / Consigne :

#### Afficher dans une fenêtre

Vous pourrez composer votre texte en direct ou le préparer à l'avance dans un traitement de texte et faire un simple copier/coller dans la fenêtre « Exercice ».

Puis sélectionner ensuite chaque mot que vous souhaitez mettre en "TROU" et cliquez sur **A Etiquette** pour en faire une étiquette.

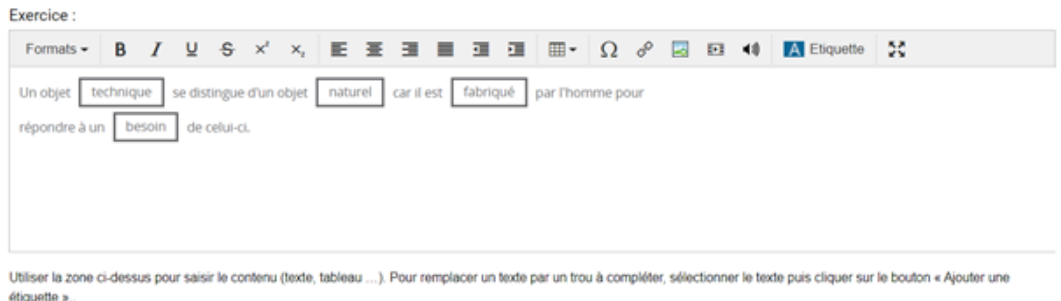

Enfin choisissez si vous préférez des étiquettes mobiles que vous pourrez glisser/déposer ou si vous préférez des étiquettes vides,

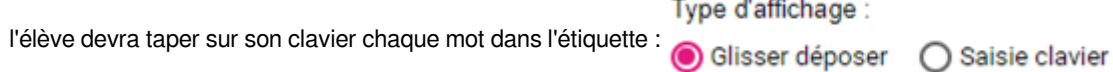

#### Glisser / déposer

 $\boxplus$  fabriqué  $\equiv \begin{array}{ccc} \text{beson} & \equiv & \text{natural} & \equiv & \text{technique} \end{array}$ 

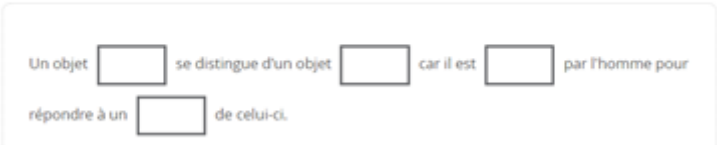

### Saisie Clavier

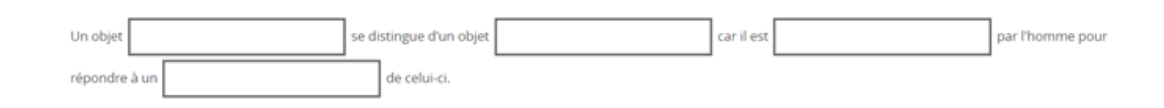

# **III. Question à choix multiples**

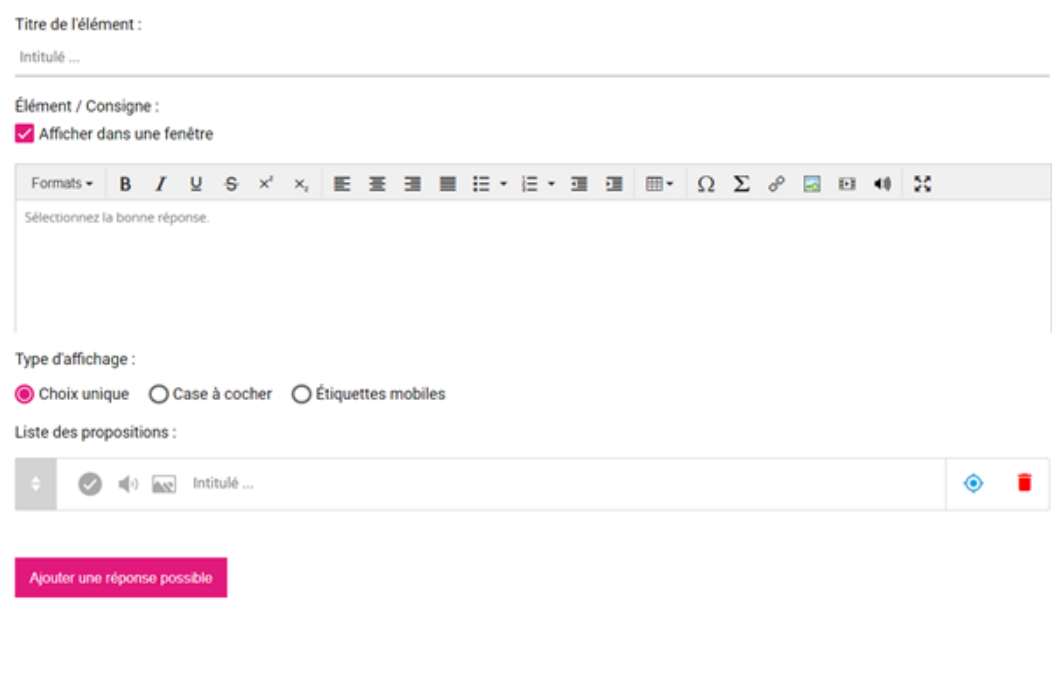

Vous pouvez choisir et entrer un titre.

Vous pouvez garder la consigne proposée ou la modifier.

Vous pouvez rajouter autant de propositions que vous le souhaitez en cliquant sur : Ajouter une réponse possible Pour chaque réponse vous pouvez mettre un élément audio, une image et un texte.

Choix unique

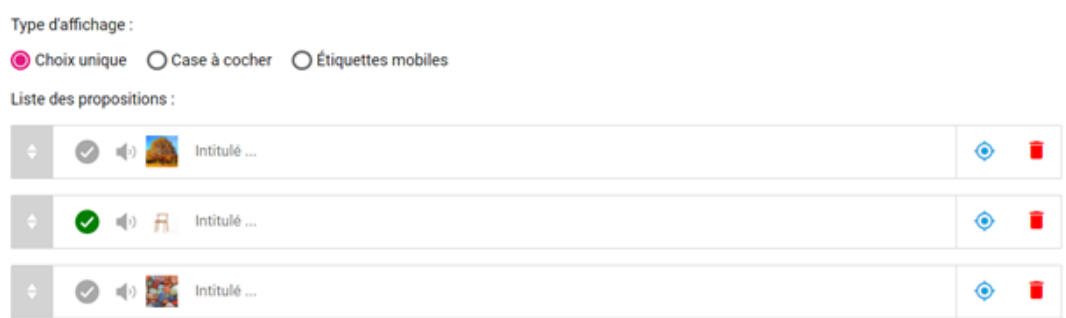

Ci-dessus, un exemple avec 3 images, la proposition du milieu est désignée comme bonne réponse. Voici le résultat en visualisation :

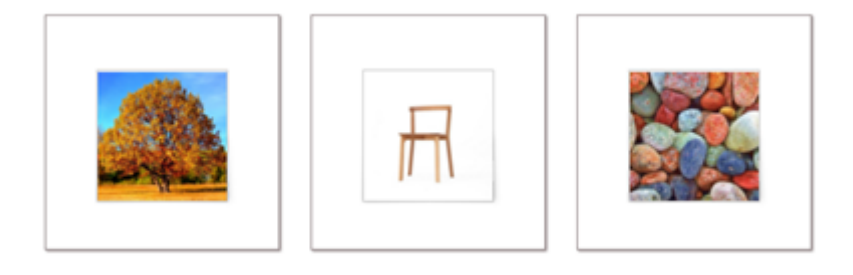

### Case à cocher

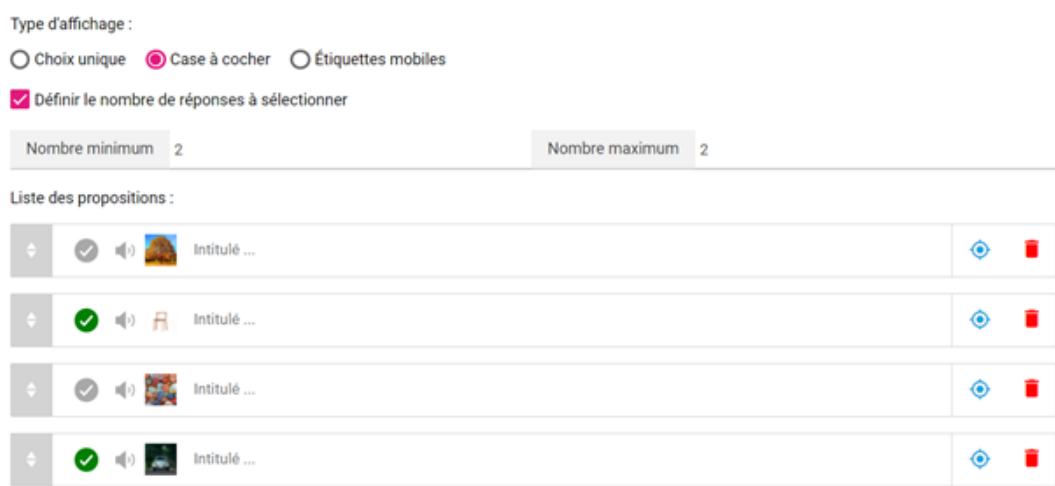

Ici en plus de désigner les bonnes réponses, il est possible de paramétrer le nombre minimum et le nombre maximum de réponses attendues par l'apprenant, cela permet de réduire la difficulté de l'exercice. Voici le résultat :

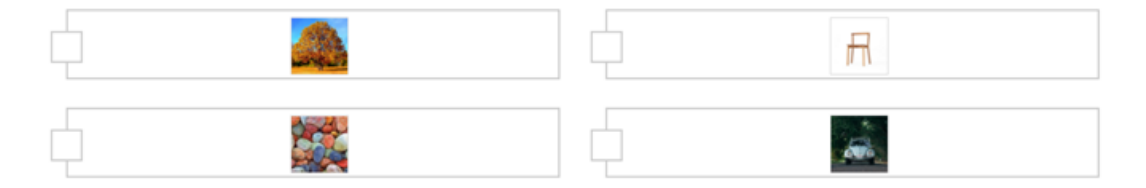

Vous devez sélectionner 2 proposition(s) supplémentaire(s)

### Étiquettes mobiles

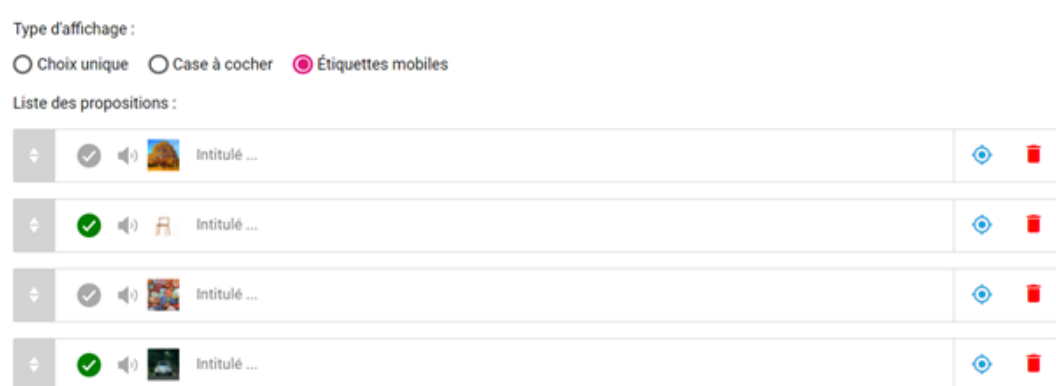

Voici le résultat :

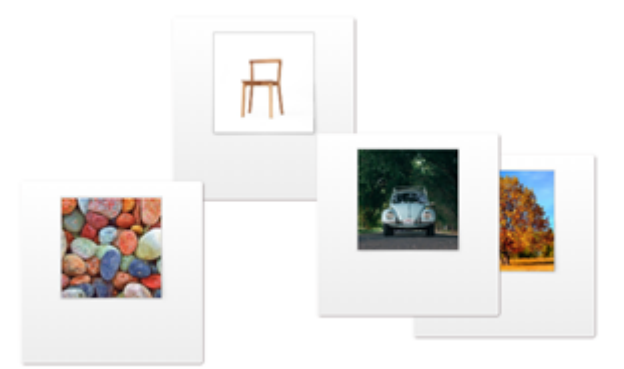

Les étiquettes se déplacent de manière aléatoire et l'apprenant doit cliquer sur celles-ci pour les faire disparaître et ainsi les désigner comme bonne(s) réponse(s). Ici pas d'indication possible sur le nombre de réponse attendue.

### **IV. Sondage**

### Onglet description

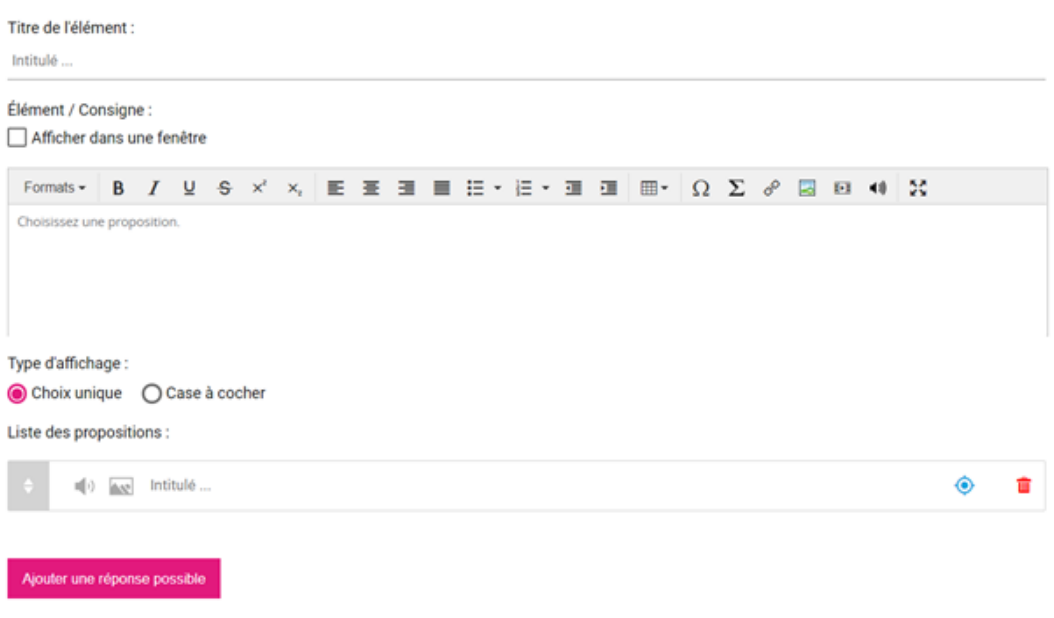

Vous pouvez choisir et entrer un titre.

Vous pouvez garder la consigne proposée ou la modifier.

Vous pouvez choisir d'avoir la consigne en bas à droite ou en haut de l'écran en cochant cette case : Élément / Consigne :

Afficher dans une fenêtre

Vous pouvez rajouter autant de propositions que vous le souhaitez en cliquant sur : Ajouter une réponse possible Pour chaque réponse vous pouvez mettre un élément audio, une image et un texte.

Comme il s'agit d'un sondage il n'y a pas de « bonne » proposition à désigner.

En modifiant le type d'affichage il est possible pour l'apprenant de sélectionner plusieurs propositions : Type d'affichage :

### **V. Question audio**

#### Onglet description

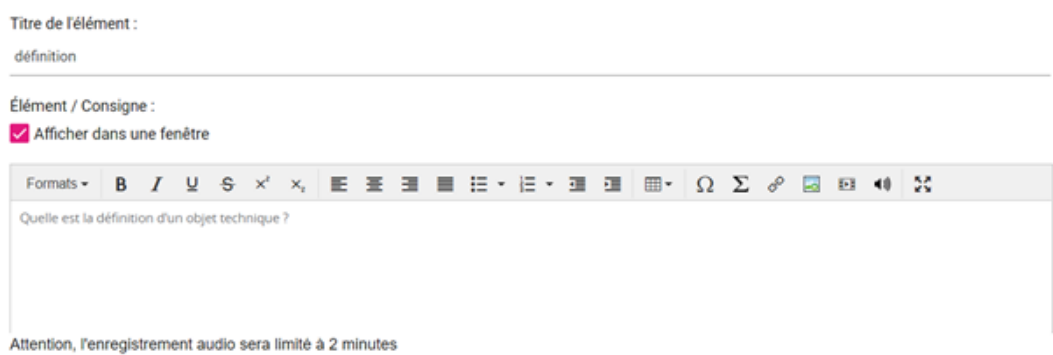

Vous pouvez choisir et entrer un titre.

Vous pouvez garder la consigne proposée ou la modifier.

Vous pouvez choisir d'avoir la consigne en bas à droite ou en haut de l'écran en cochant cette case : Élément / Consigne :

Afficher dans une fenêtre

L'apprenant devra alors s'enregistrer via un microphone. L'enregistrement est limité à 2mn. Voici le résultat :

**OUVRIR L'ENREGISTREUR AUDIO** 

Et la fenêtre contextuelle qui s'ouvre alors :

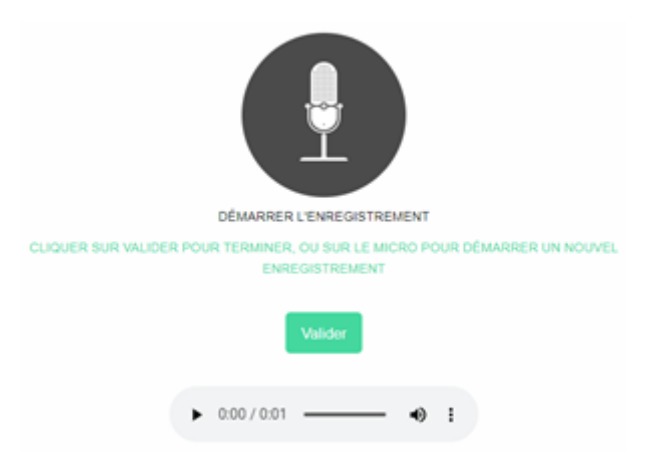

L'apprenant peut se s'écouter et recommencer avant de valider sa réponse.

## **VI. Question ouverte**

#### Onglet description

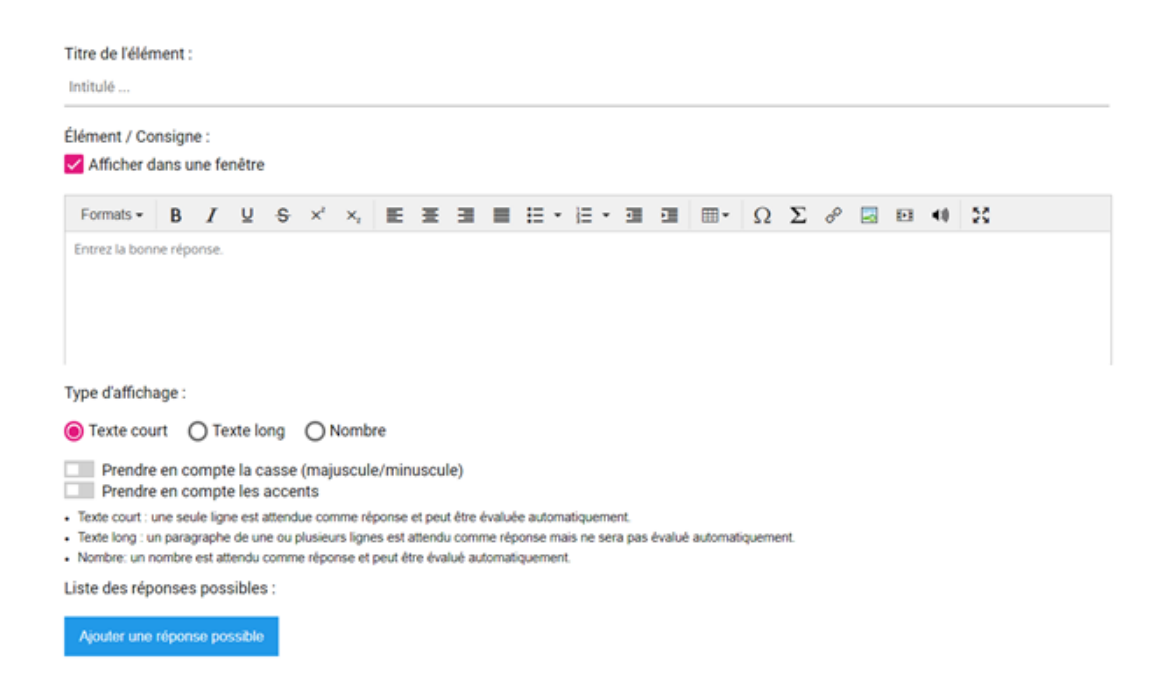

Vous pouvez choisir et entrer un titre.

Vous pouvez garder la consigne proposée ou la modifier.

Vous pouvez choisir d'avoir la consigne en bas à droite ou en haut de l'écran en cochant cette case : Élément / Consigne :

Afficher dans une fenêtre

Texte court

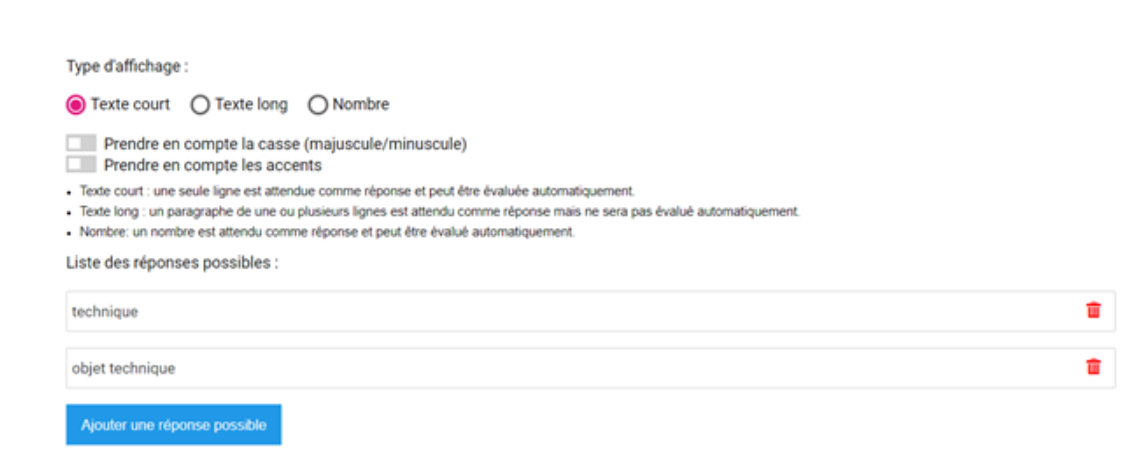

Dans cet affichage il est possible d'ajouter une ou plusieurs réponses qui seront considérées comme juste. Il également possible d'accepter les propositions avec une casse différente (minuscule / majuscule) et de prendre en compte les accents, c'est-à-dire de ne pas accepter les propositions avec une accentuation différentes sur les lettres.

Texte long

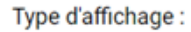

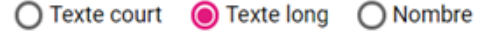

- · Texte court : une seule ligne est attendue comme réponse et peut être évaluée automatiquement.
- · Texte long : un paragraphe de une ou plusieurs lignes est attendu comme réponse mais ne sera pas évalué automatiquement.
- · Nombre: un nombre est attendu comme réponse et peut être évalué automatiquement.

Ici pas de correction automatique, l'apprenant saisira son texte et l'enseignant y aura accès dans les résultats pour une correction manuelle.

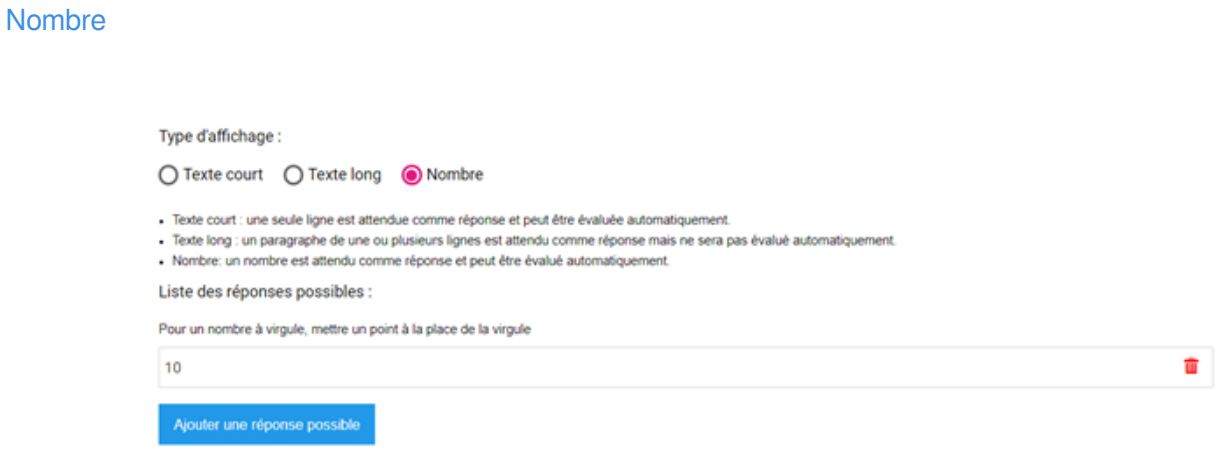

Comme pour le texte court il est possible d'ajouter plusieurs réponses considérées comme justes. La virgule sera remplacée par un point dans ces réponses.

## **VII. Grouper les éléments**

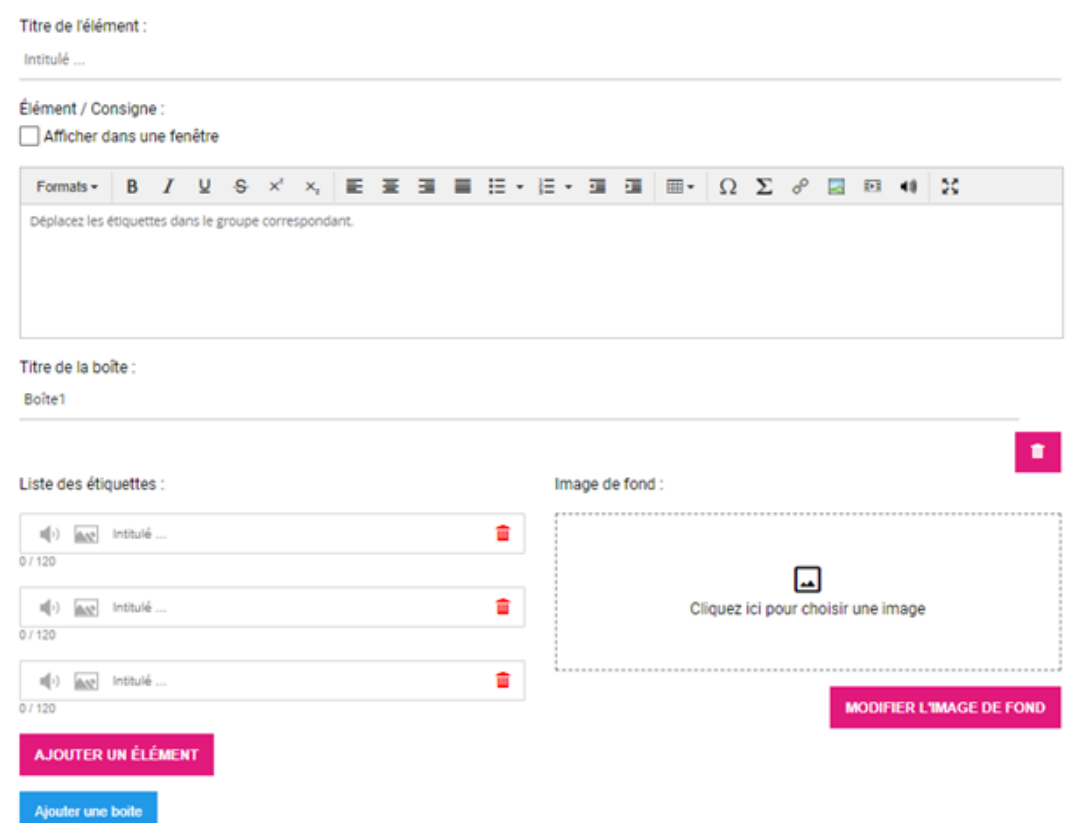

Vous pouvez choisir et entrer un titre.

Vous pouvez garder la consigne proposée ou la modifier.

Vous pouvez choisir d'avoir la consigne en bas à droite ou en haut de l'écran en cochant cette case : Élément / Consigne :

#### Afficher dans une fenêtre

Les boîtes correspondent aux différentes catégories de l'exercice.

Pour ajouter une boîte (catégorie) cliquez sur : Ajouter une boite

Les étiquettes sont les éléments qu'il faudra trier et placer dans la bonne catégorie, pour ajouter un élément (élément à classer)

cliquez sur : AJOUTER UN ÉLÉMENT

Vous pouvez mettre une image de fond pour illustrer chaque boîte :

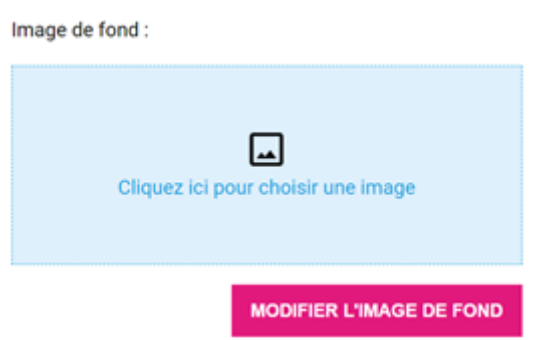

Voici un exemple :

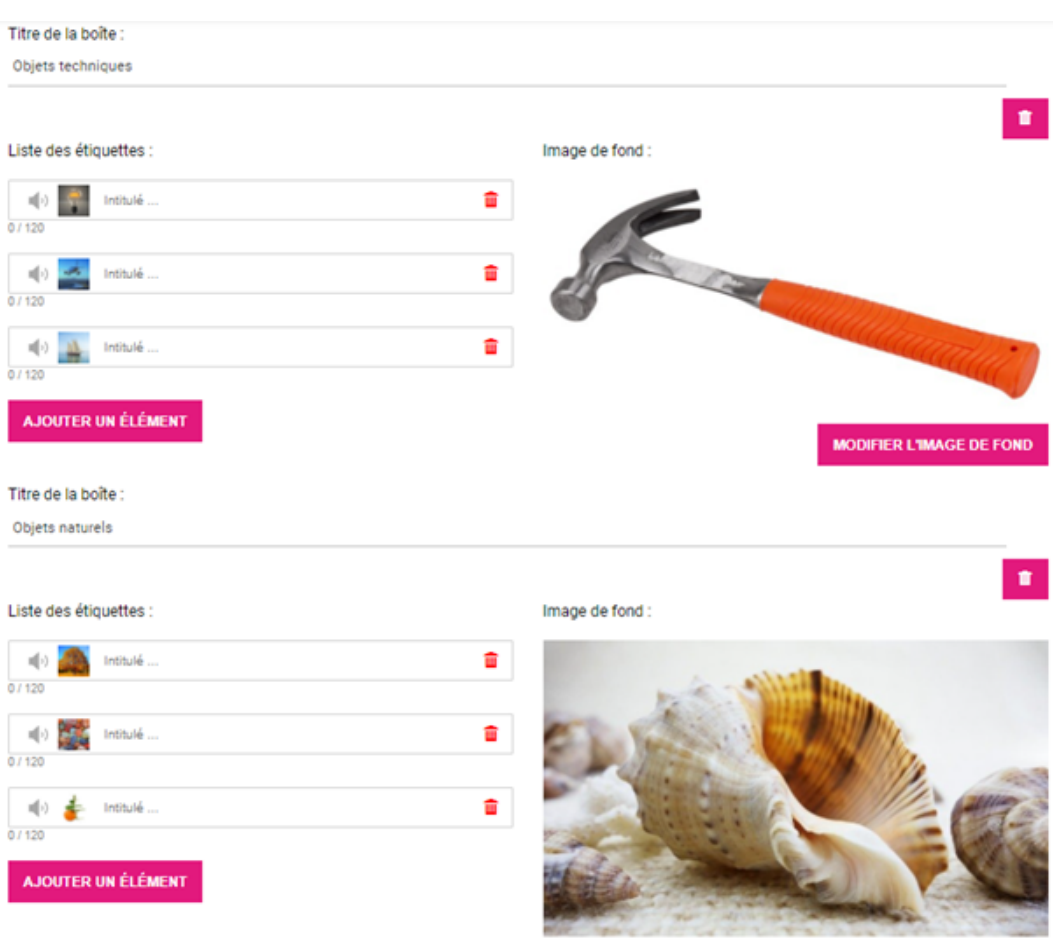

MODIFIER L'IMAGE DE FOND

Voici le résultat :

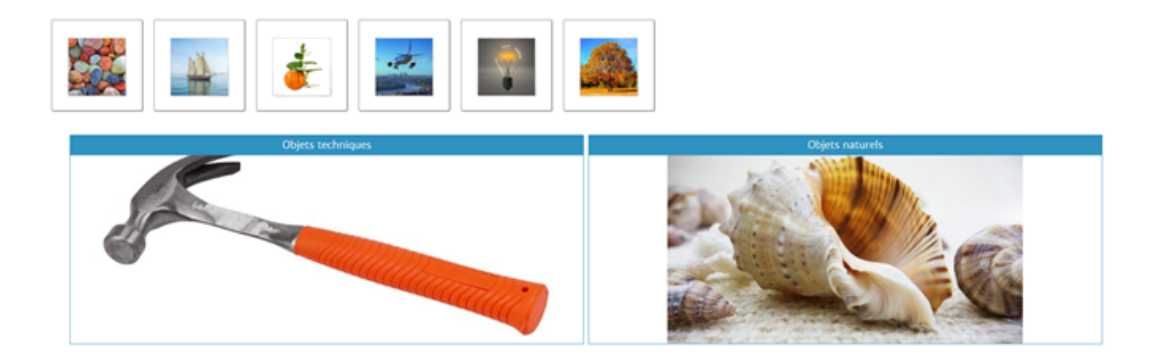

# **VIII. Relier des éléments**

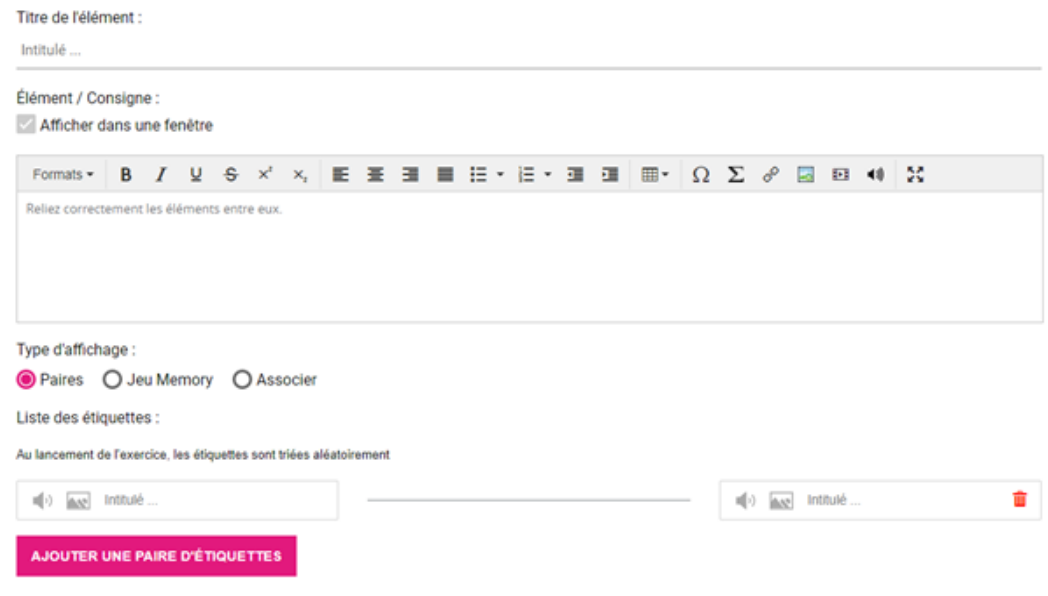

Vous pouvez choisir et entrer un titre.

Vous pouvez garder la consigne proposée ou la modifier.

Pour chaque paire vous pourrez choisir de l'audio, une image et/ou du texte.

Vous pouvez associer des choses différents par exemple une image associée avec un mot, un son avec une image, ....

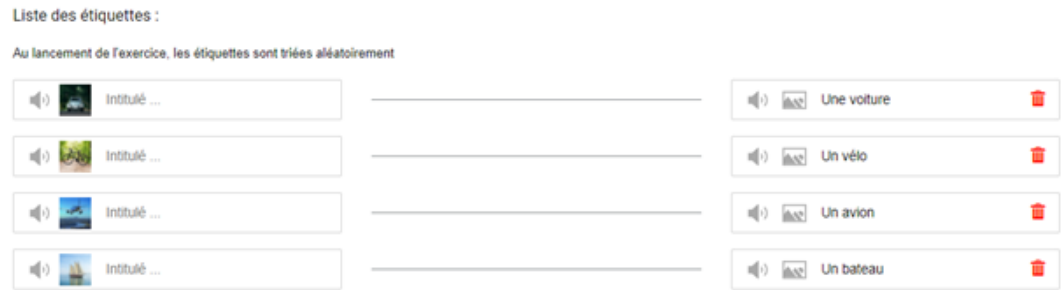

Pour rajouter une paire cliquez sur :

AJOUTER UNE PAIRE D'ÉTIQUETTES

Paires

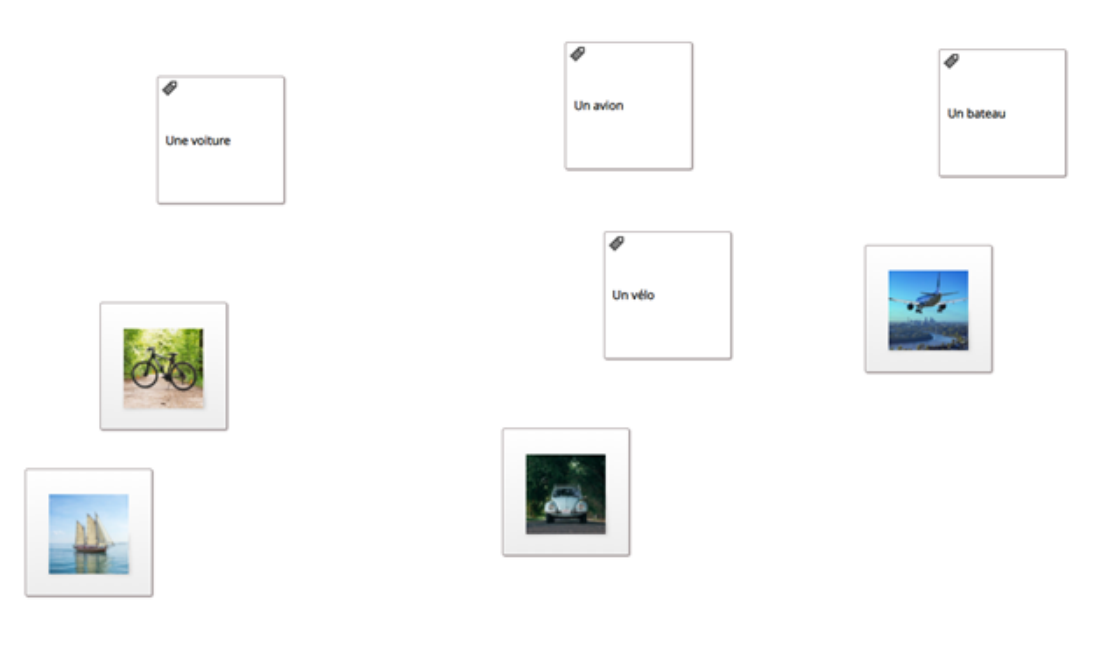

Il faudra déplacer les cases l'une sur l'autre pour les faire disparaître si la réponse est correcte.

#### Jeu Memory

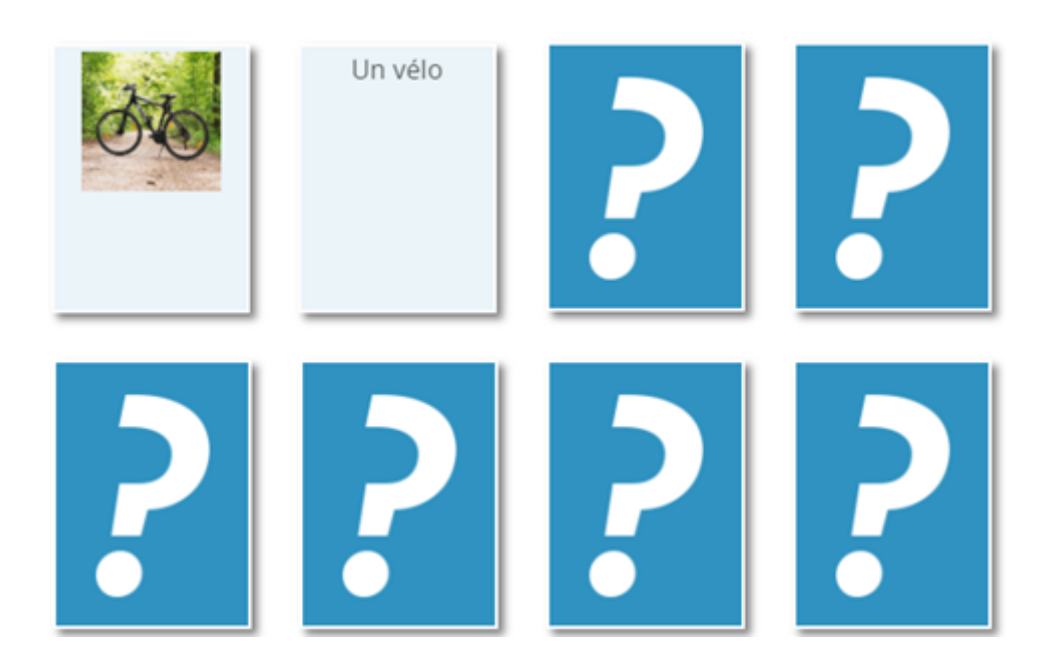

Retourner deux étiquettes appairées pour les faire disparaître et retrouver l'ensemble des paires pour finir l'activité.

Associer

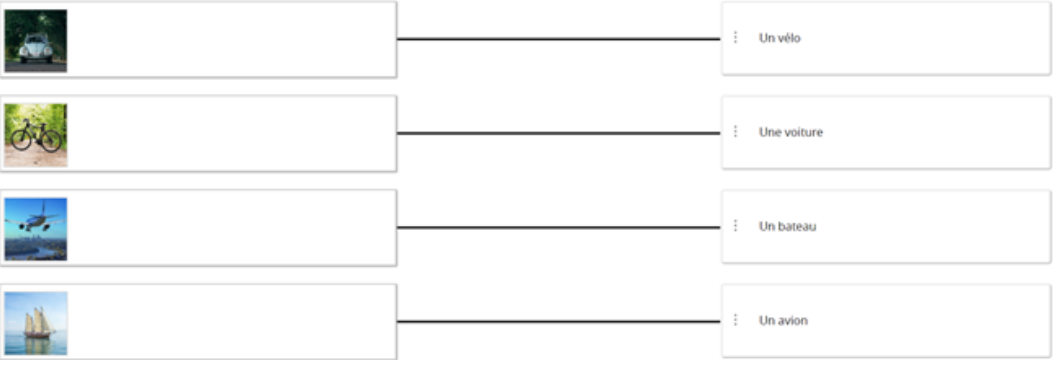

Ici, il s'agit de déplacer les étiquettes de droite pour associer correctement les paires avant la validation des réponses en cliquant sur « suivant ».

## **IX. Ordonner des éléments**

### Onglet description

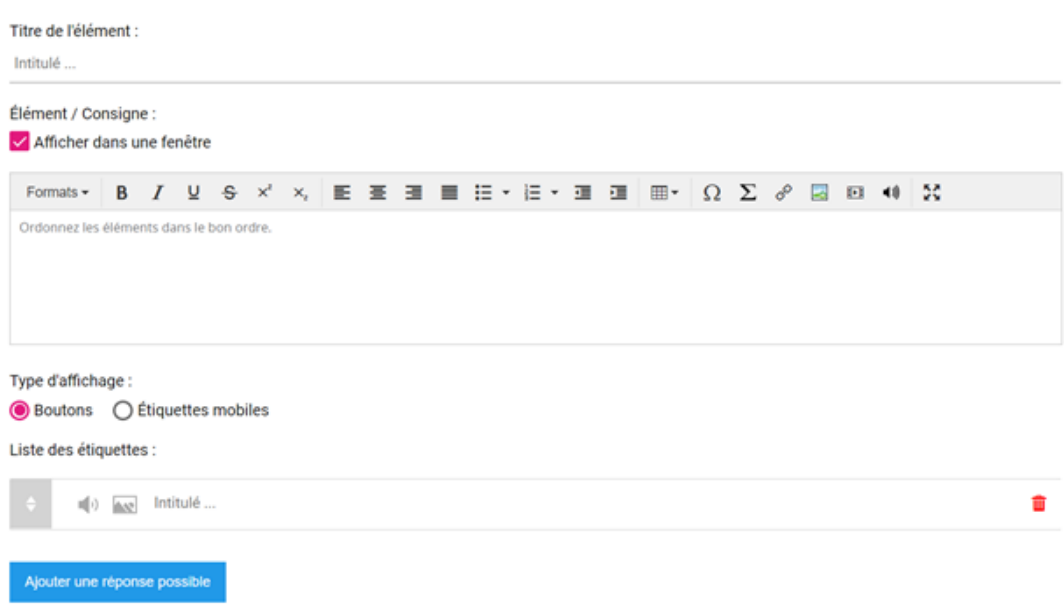

Vous pouvez choisir et entrer un titre.

Vous pouvez garder la consigne proposée ou la modifier.

Vous pouvez choisir d'avoir la consigne en bas à droite ou en haut de l'écran en cochant cette case : Élément / Consigne :

Afficher dans une fenêtre

Pour chaque étiquette vous pourrez choisir de l'audio, une image et/ou du texte.

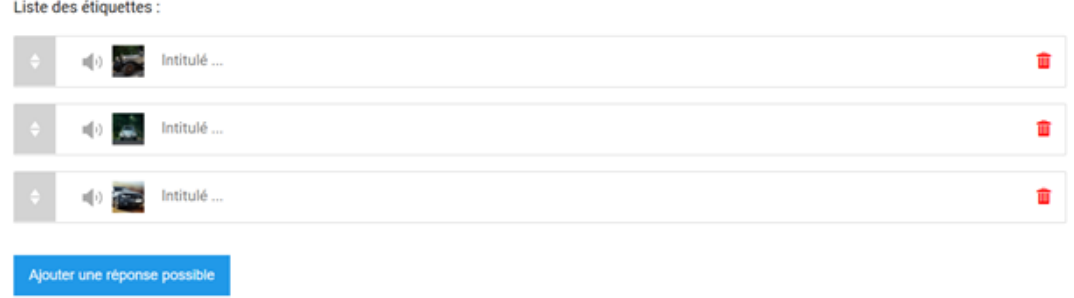

Une fois toutes les réponses entrées, il est possible de les déplacer afin de les organiser dans l'ordre souhaitée de haut en bas.

### **Boutons**

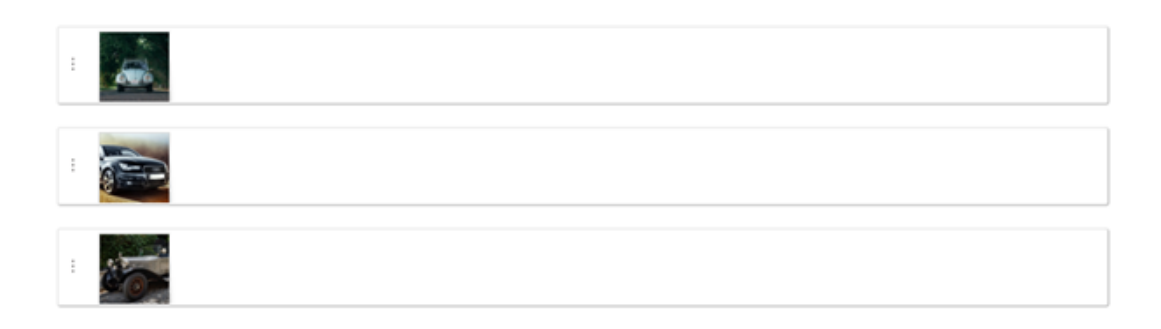

L'apprenant doit déplacer les étiquettes pour les organiser comme précisé dans la consigne.

### Étiquettes mobiles

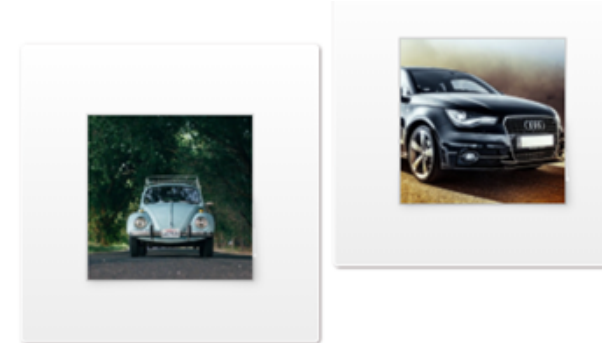

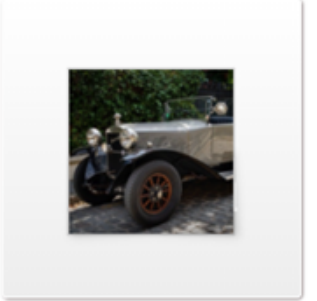

Dans cet affichage, les étiquettes se déplacent aléatoirement et l'apprenant doit cliquer dessus pour les faire disparaître dans l'ordre indiqué dans la consigne.

## **X. Recomposer un texte**

### Onglet description

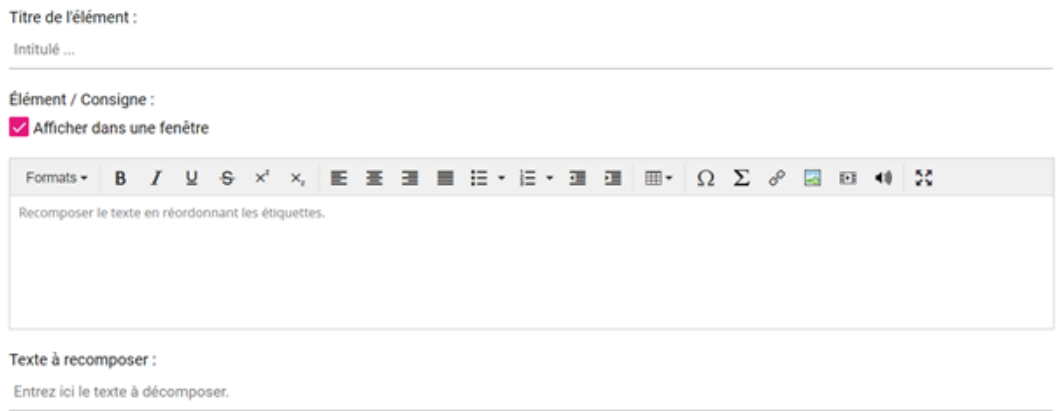

Vous pouvez choisir et entrer un titre.

Vous pouvez garder la consigne proposée ou la modifier.

Vous pouvez choisir d'avoir la consigne en bas à droite ou en haut de l'écran en cochant cette case : Élément / Consigne :

Afficher dans une fenêtre

Tous les mots du texte séparés par un espace seront convertis en étiquettes.

Voici un exemple en visualisation apprenant :

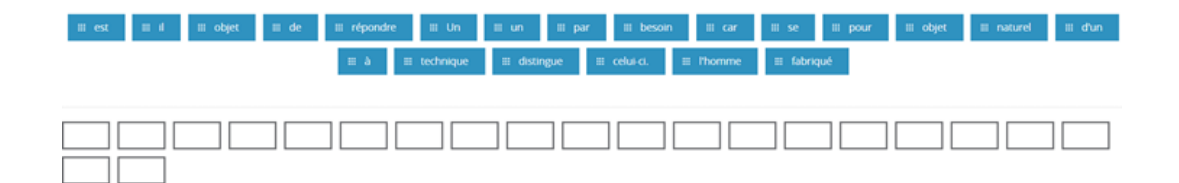

# **XI. Réponse illustrée**

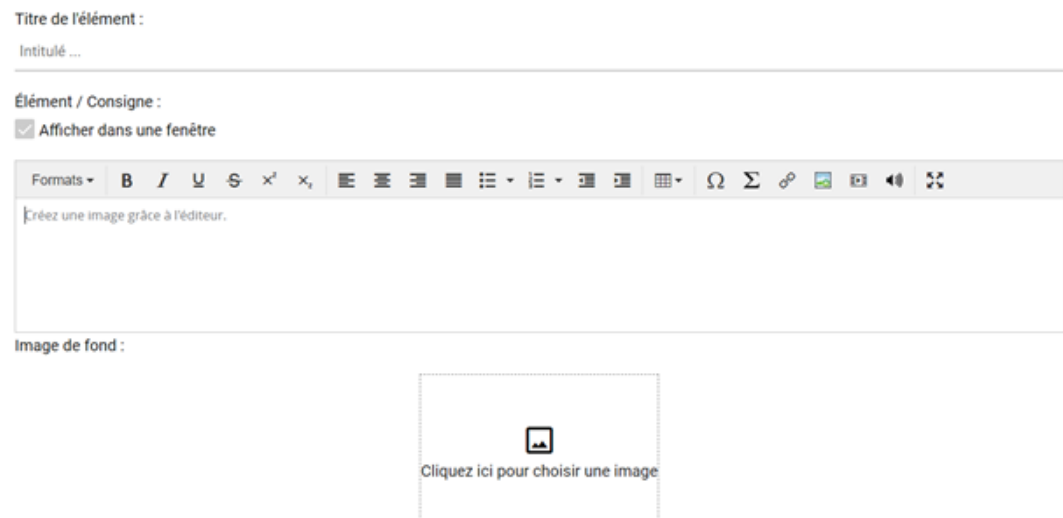

Vous pouvez choisir et entrer un titre.

Vous pouvez garder la consigne proposée ou la modifier.

Le seul élément que vous pouvez ajouter pour créer l'exercice est une image de fond.

Mais vous n'êtes pas obligé de mettre une image de fond comme dans le rendu visuel ci-dessous :

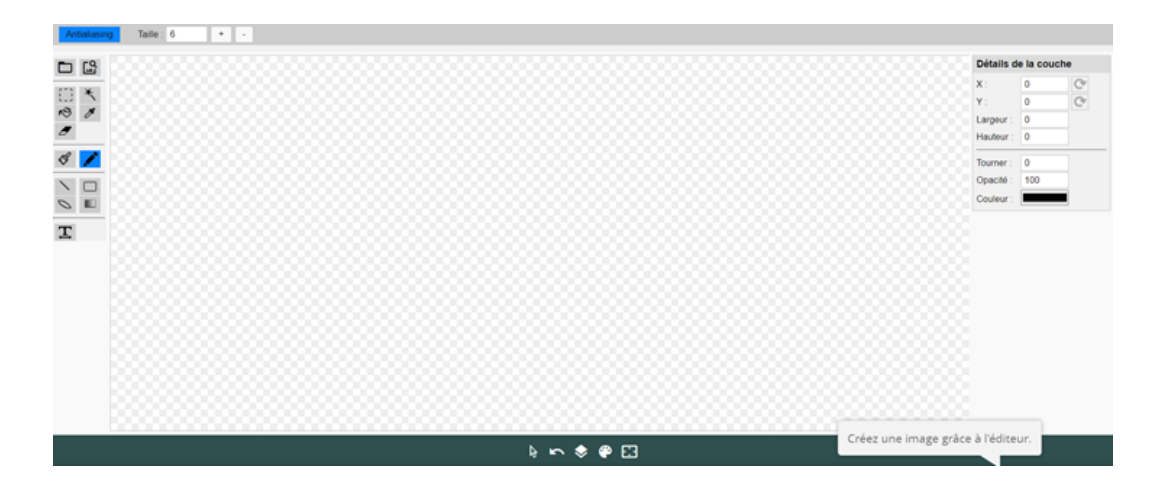

Avec des outils à disposition de l'élève (crayon, pinceau, lignes, formes, texte, ...).

# **XII. Elément SCORM**

Cet élément permet d'intégrer un contenu généré avec un autre logiciel au format SCORM.

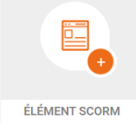

En cliquant sur cet élément évalué, pas de fenêtre d'édition cette fois mais une fenêtre contextuelle s'ouvre afin de sélectionner l'archive SCORM à implémenter au module.

Une fois sélectionnée, la fenêtre d'édition est accessible :

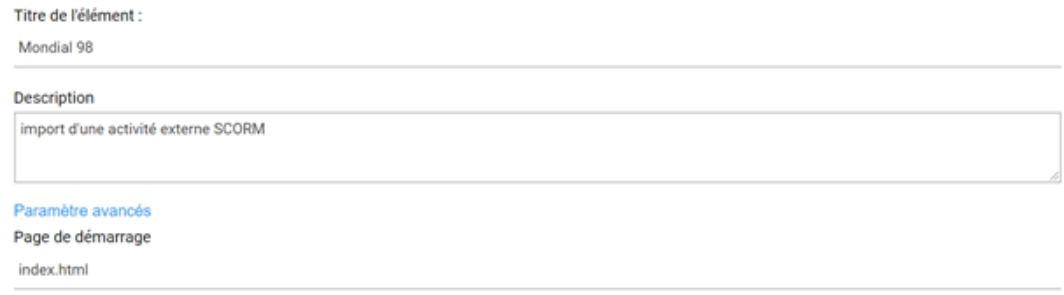

Vous pouvez choisir et entrer un titre et une description.

Un paramètre avancé vous propose de choisir la page de démarrage si votre archive en comporte plusieurs.